# **SAS** Education Grow with us

# **Participating in Adobe Connect Live Web Sessions**

#### Joining your Adobe Connect Session

- $\triangleright$  When the session time arrives, click on the link provided in the email you received.
- $\triangleright$  When the login screen appears, select "Enter as Guest" and provide your first and last names then select Enter Room.

room.

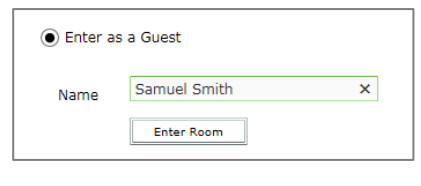

- $\triangleright$  If the host has not yet arrived to the session or security requires the host to approve your attendance, you will be placed in a waiting
- $\triangleright$  Once the host accepts you into the session, the meeting room interface appears.

## <span id="page-0-0"></span>Adobe Connect Session Audio

- $\triangleright$  You can hear session audio through your computer speakers, when Voice-over-IP (VoIP) connection is used. If an attendee is speaking using VoIP, you will see a microphone icon next to their name.
- $\triangleright$  If you have a microphone you may be given the ability to broadcast your voice using VoIP. In this instance, ensure to activate the Microphone Icon in the

Application bar by selecting "Connect My Audio" .

- $\triangleright$  The Micrphone Icon should be green once your audio is activated.
- $\triangleright$  Select the icon again to Mute your Audio.

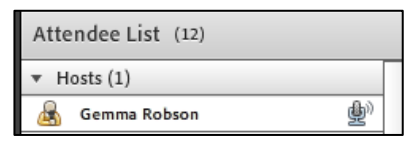

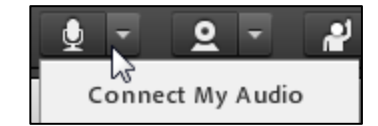

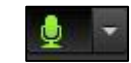

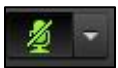

# **SAS** Education Grow with us

### Interacting with others

#### Changing your Status

You can change your status to provide information and feedback to the facilitator and other attendees.

- $\triangleright$  To change your status, select the arrow on the Status Options dropdown list on the Application Bar and select your desired status option.
- $\triangleright$  When you set your status, an icon appears next to your name in the Attendees pod.

#### Asking verbal Questions

You may have the opportunity to ask verbal questions during your Adobe Connect Session. If you will be doing this via VoIP, please ensure you have followed the instruction in the [Adobe Connect Session Audio](#page-0-0) section above. Chat (Everyone)

 $\mathbb{P}$  Raise Hand Agree **Disagree** Step Away

Speak Louder **ID** Speak Softer Speed Up Slow Down C Laughter **台 Applause** 

X Clear Status

#### Chat

To send a message to everyone, simply type your message in the chat pod and hit enter or click the send icon (speech bubble icon).

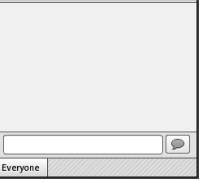

### Trouble Shooting

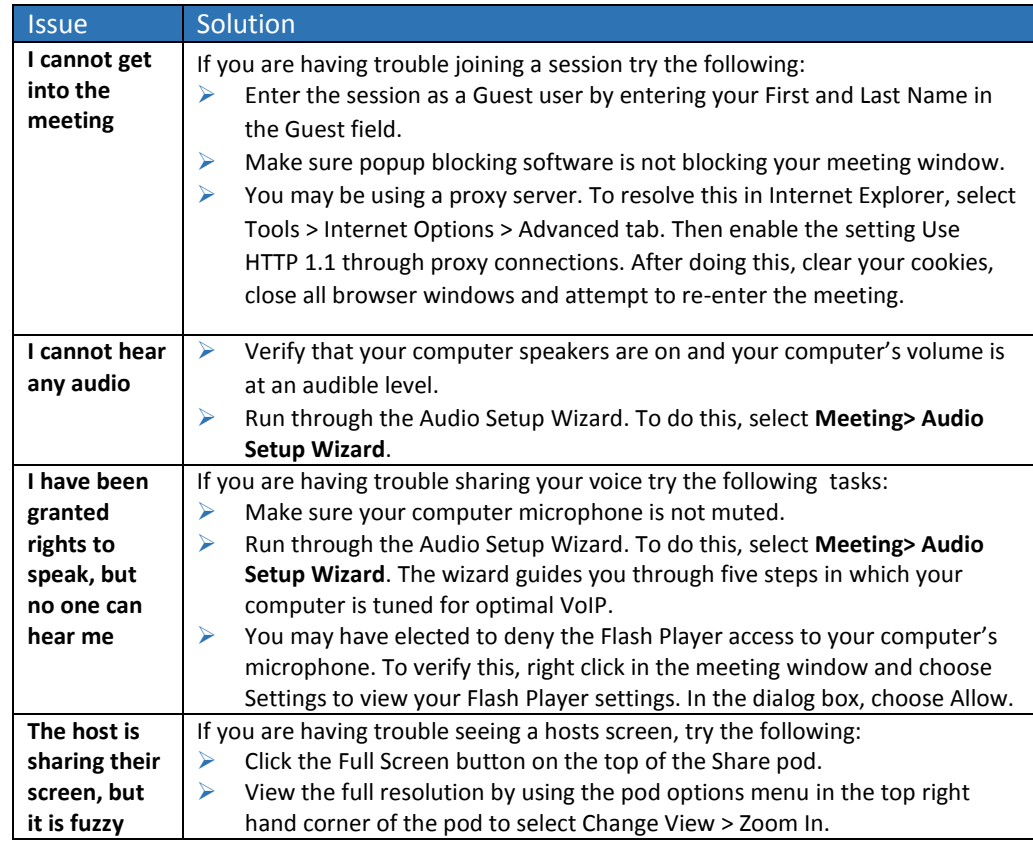